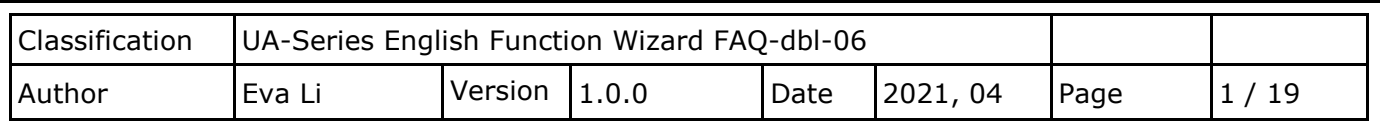

# **FAQ-DBL-06: UA Web UI Function Wizard – Data Log -**

**How to set up remote database function: Modbus TCP / MySQL(MariaDB) ? (Use TPD-703 and DL-302)**

UA series supports Data Logger function. Its Local Data Logger can save l/O data log to local CSV file, and record I/O status at the scheduled time. Furthermore, users can set the time interval of which CSV file to generate and divide on the local side. Its Remote Database can import I/O data collection directly into the remote SQL database, e.g. MS SQL, MySQL, MariaDB …, for the Big Data analysis.

**UA Data Logger** supports to collect devices I/O status and then directly write into **remote side MySQL /MariaDB Database** for the Big Data analysis.

The connection steps for MySQL and MariaDB is the same, so here will introduce them together. The Modbus / MySQL and MariaDB Remote Database settings include Modbus RTU and TCP. Here will introduce **Modbus TCP** and multiple modules as the setting sample.

### **Modbus TCP / Remote Database MySQL(MariaDB)**

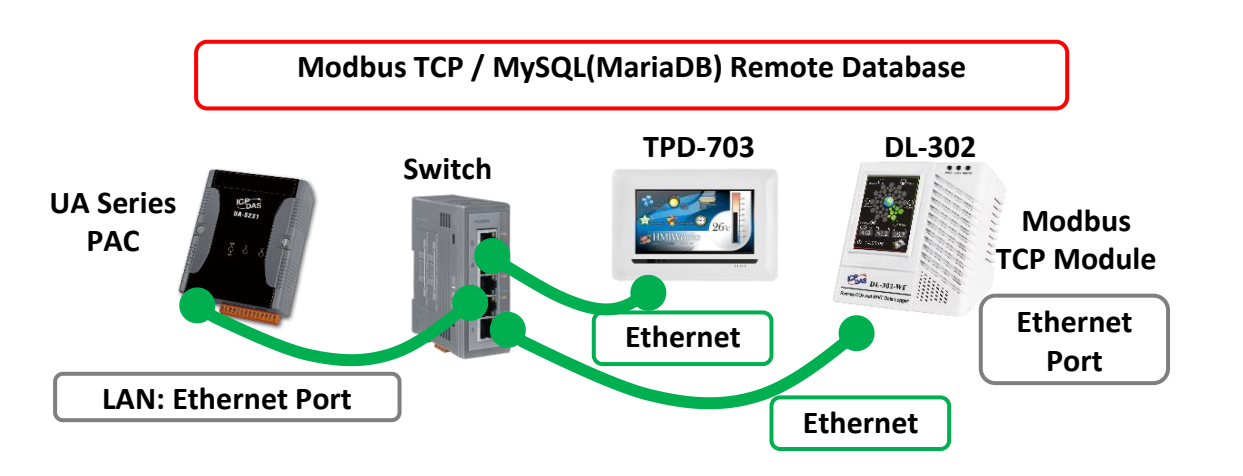

**Note**: The hardware/network connection methods please see the UA Manual Chapter 2.

When UA series controller connects the Modbus TCP modules (via Ethernet, as the picture), user can choose the item [**Modbus TCP / MySQL(MariaDB)**] of the "Data Log" in the Function Wizard.

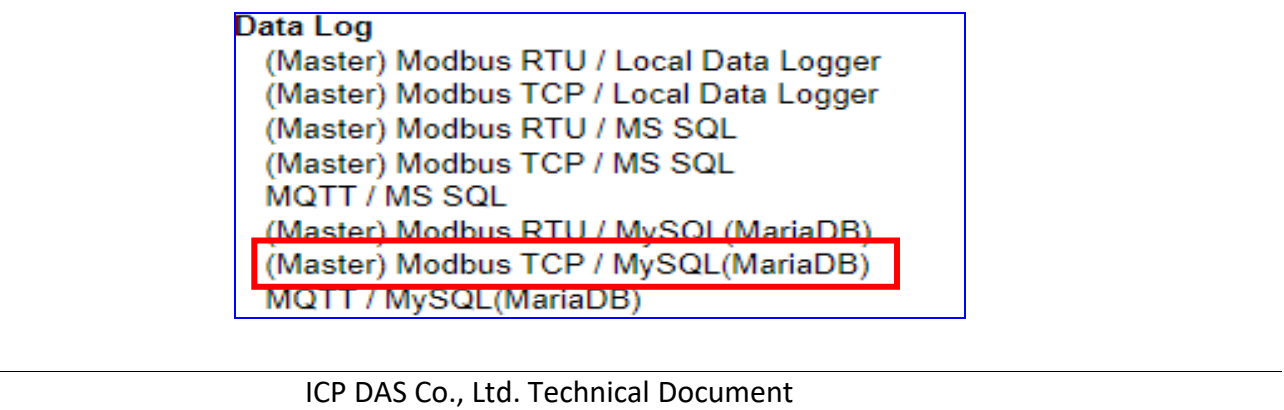

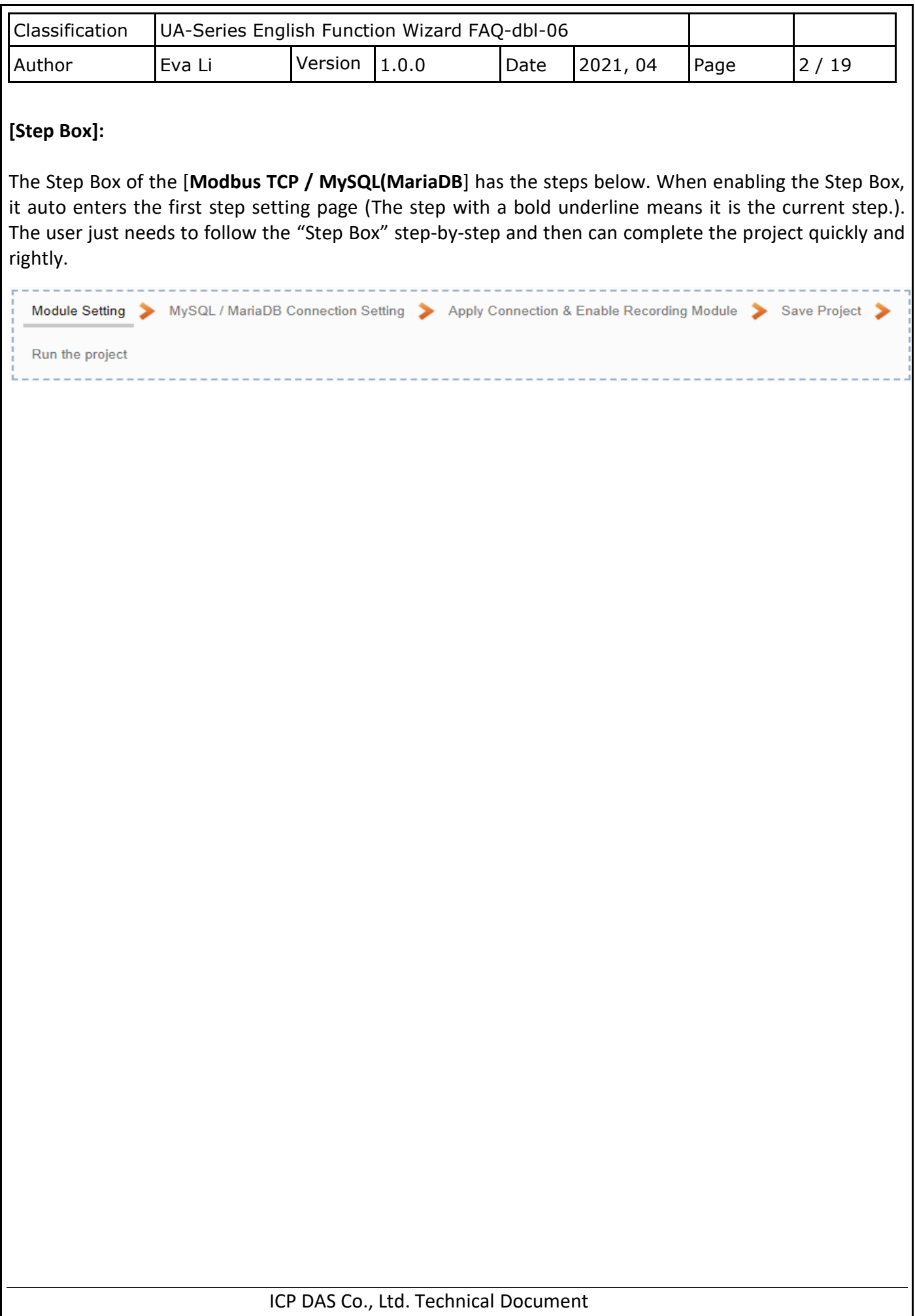

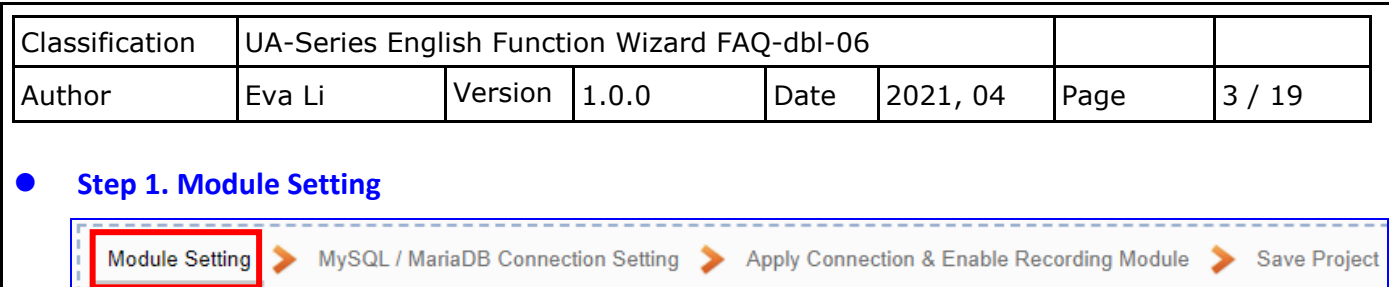

It auto-enter the first step, **Step 1 [Module Setting]** of the UI setting. This page is for setting the communication values with the connected modules. First check the port that connected with the module, and each module can give a name (Default name: Name). Click  $\lceil \bigoplus \rceil$  button could add a new module. When connecting two modules, set up twice to the different modules in the same way. and then click each [Edit] button to configure the module content and the Modbus mapping table.

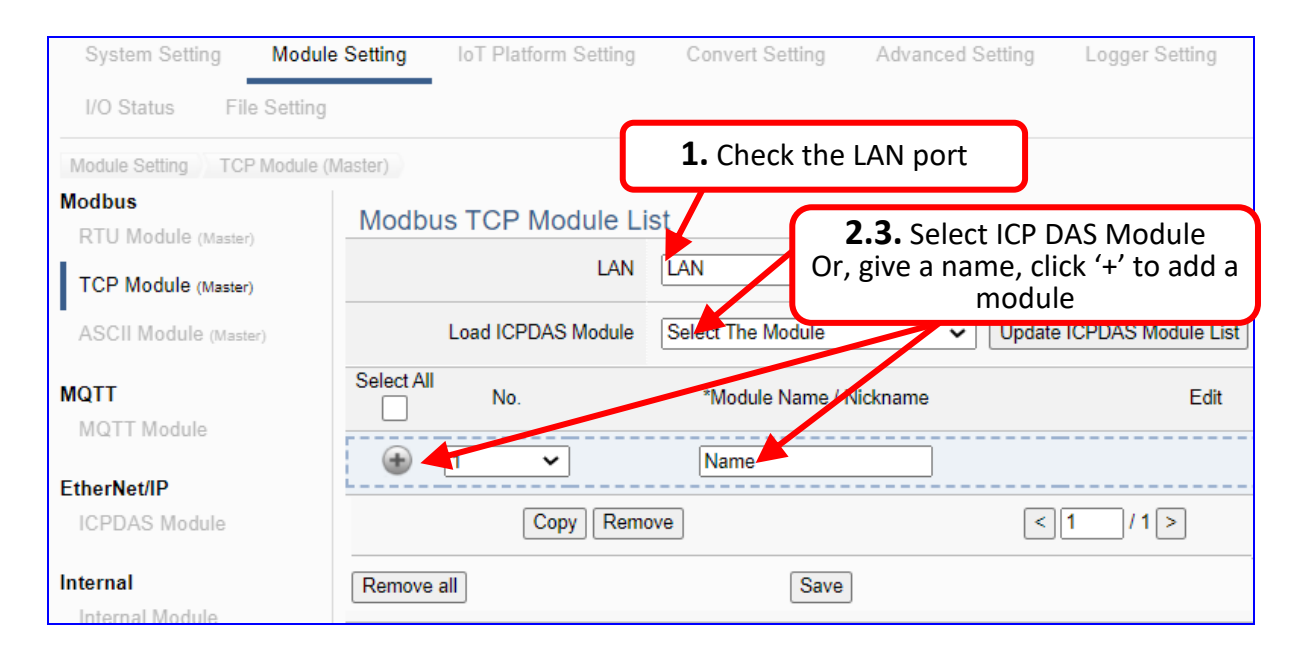

Add modules one by one, in this example, add **TPD-703** and **DL-302** one by one (**DL-302 can be directly selected from ICP DAS Module List**, and the system will automatically set it). Please click [**Edit**] button one by one, to enter and set each Module content.

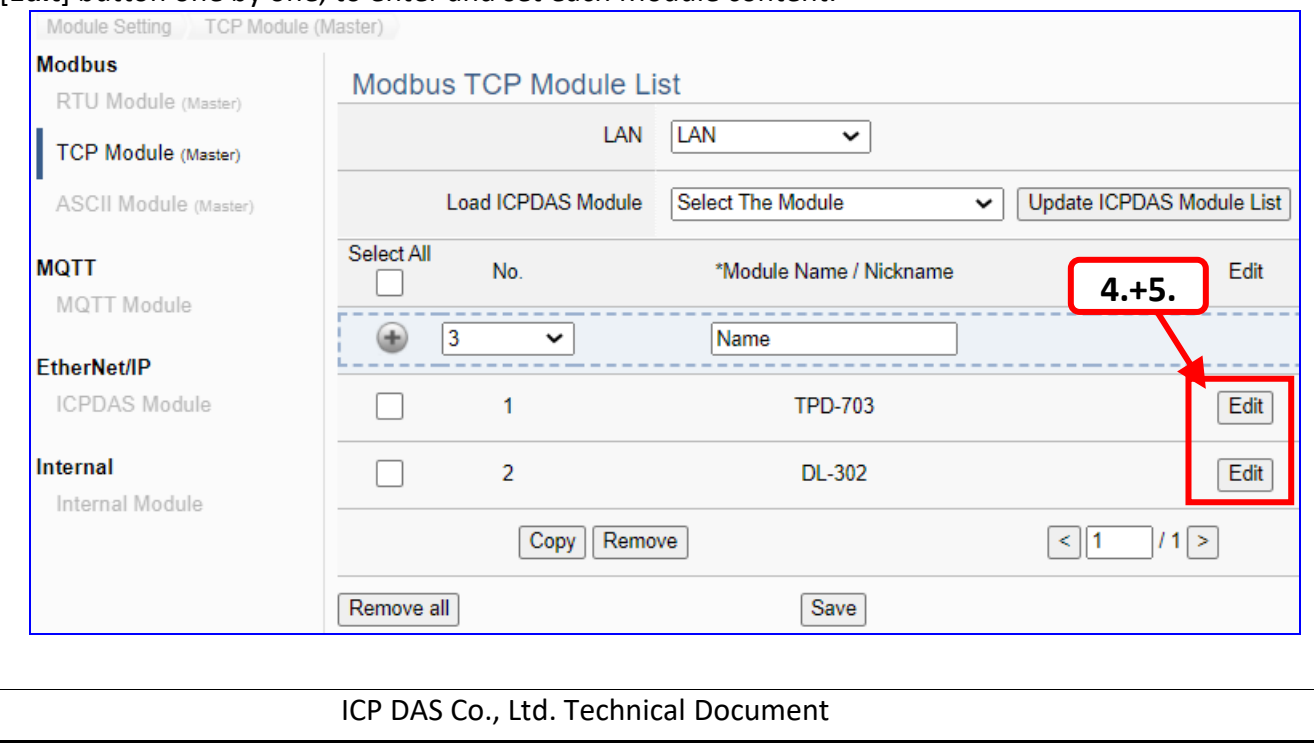

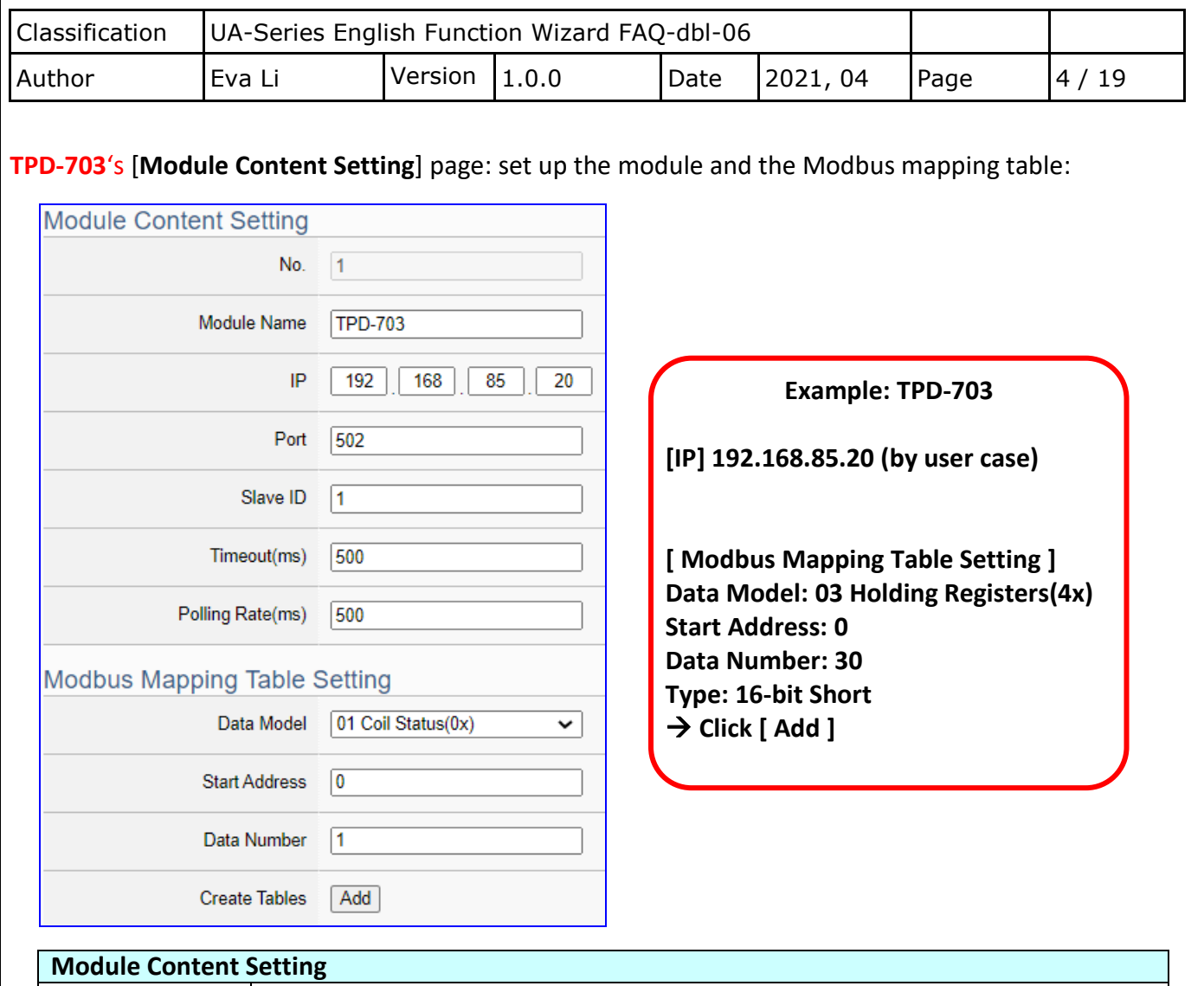

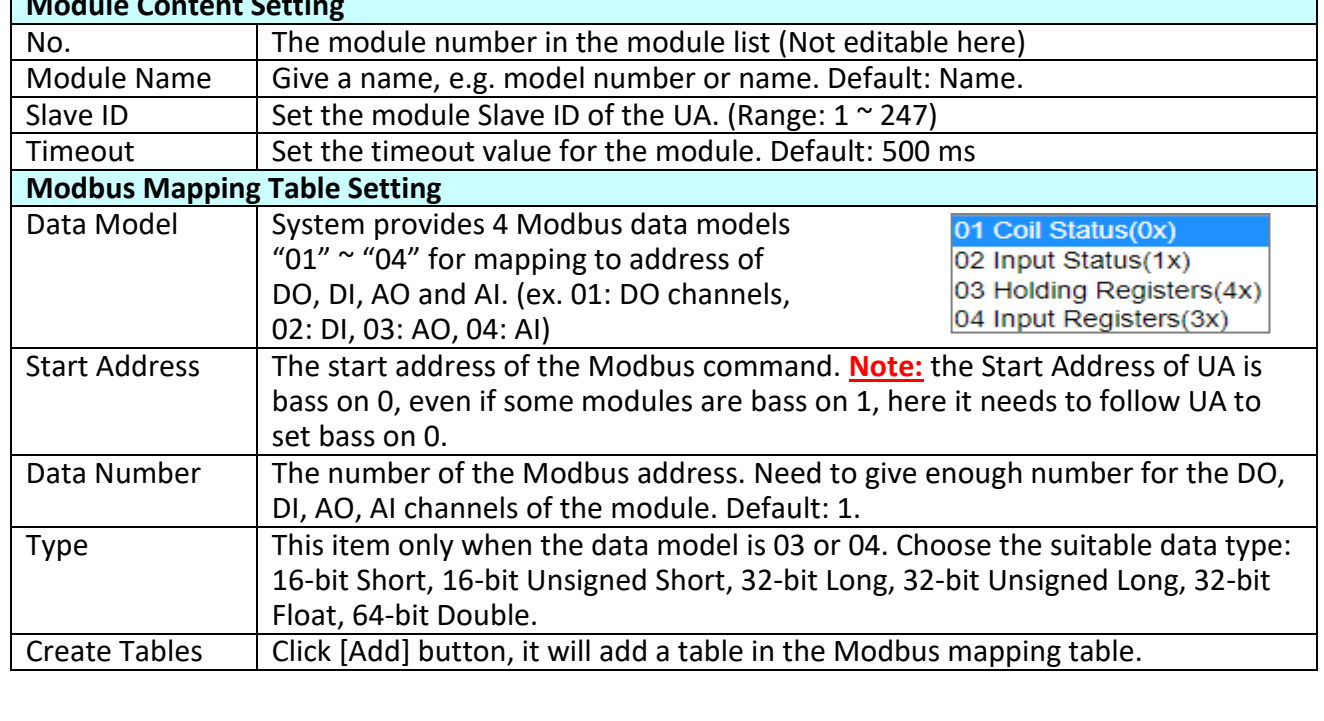

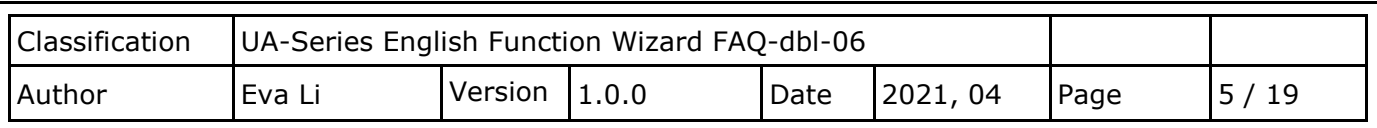

The finished Modbus Mapping Table as below is in order of mapping DO, DI, AO & AI.

#### **Address:**

Display and edit the Modbus Mapping Table.

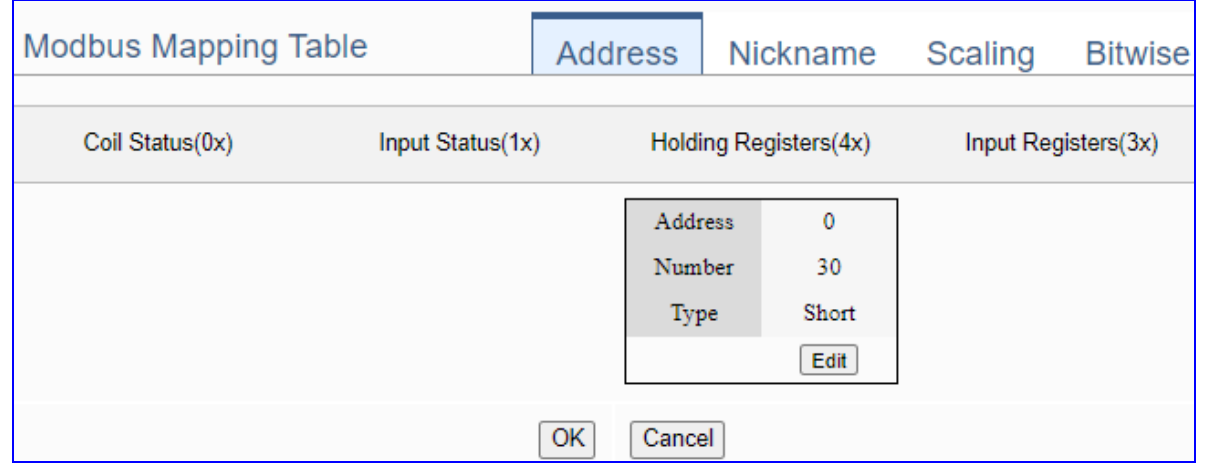

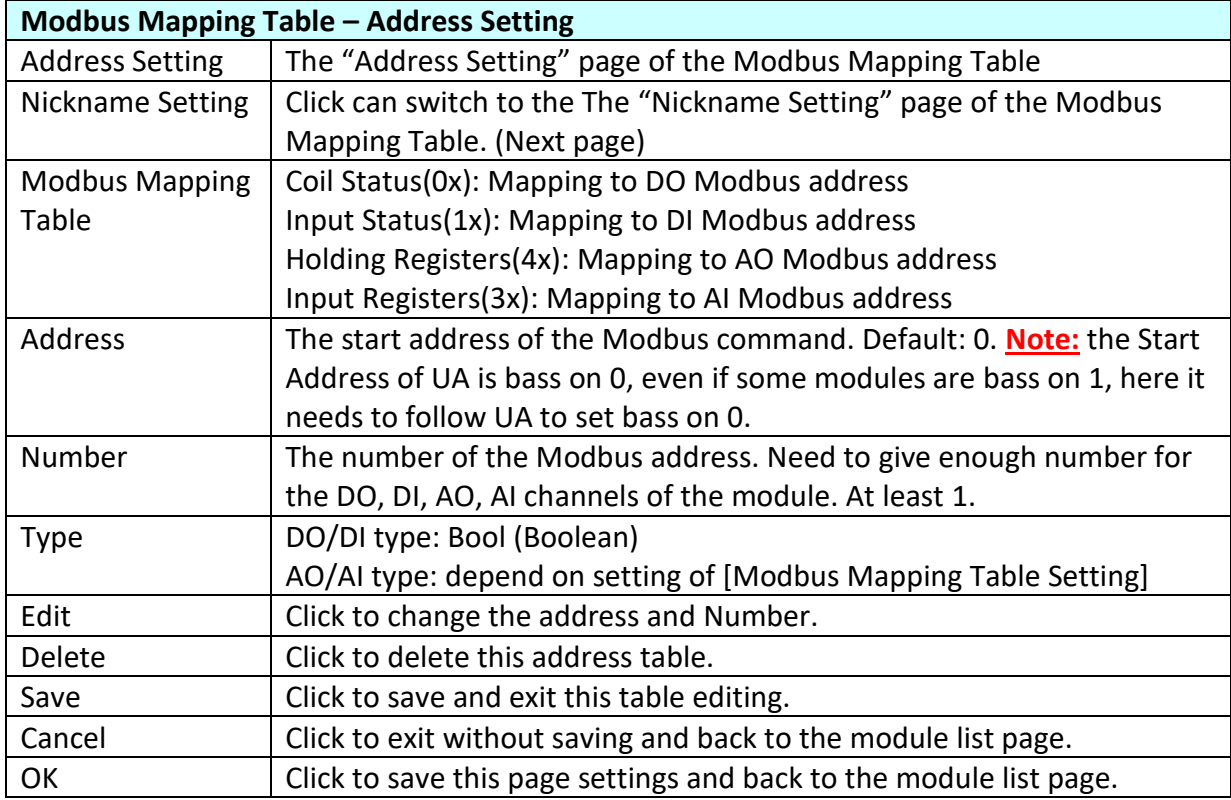

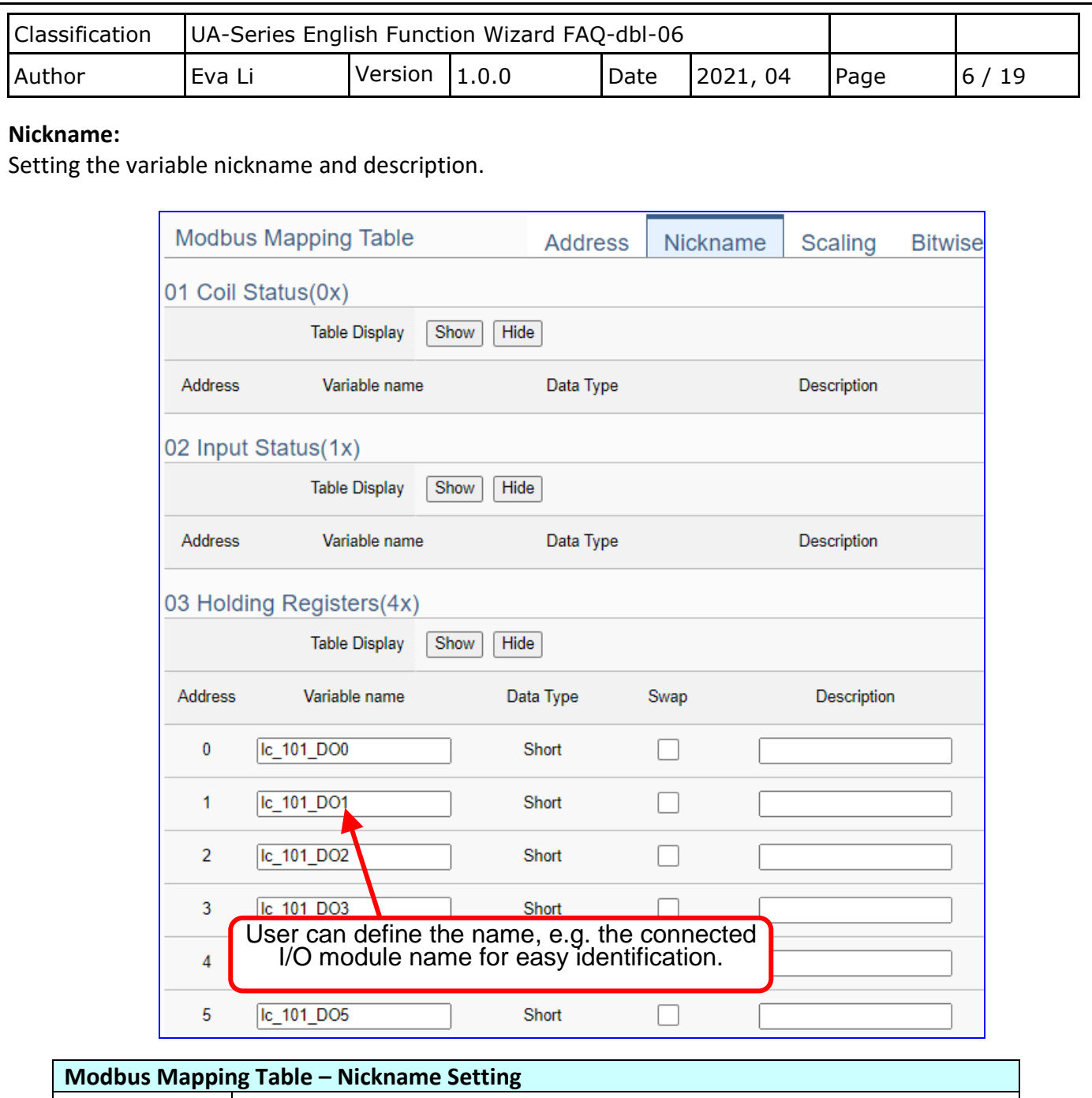

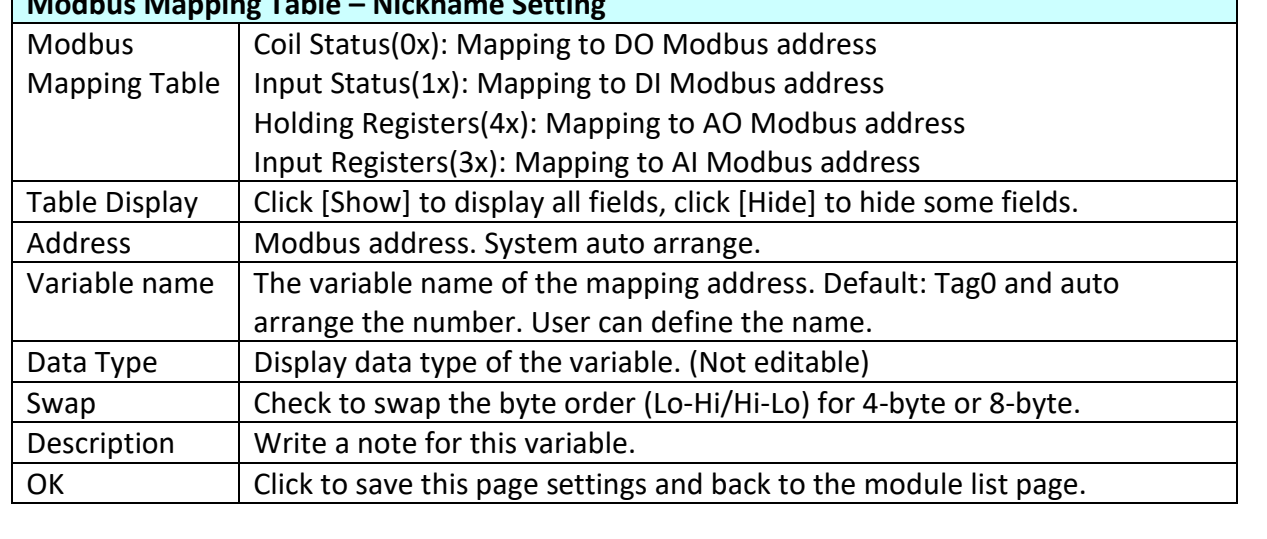

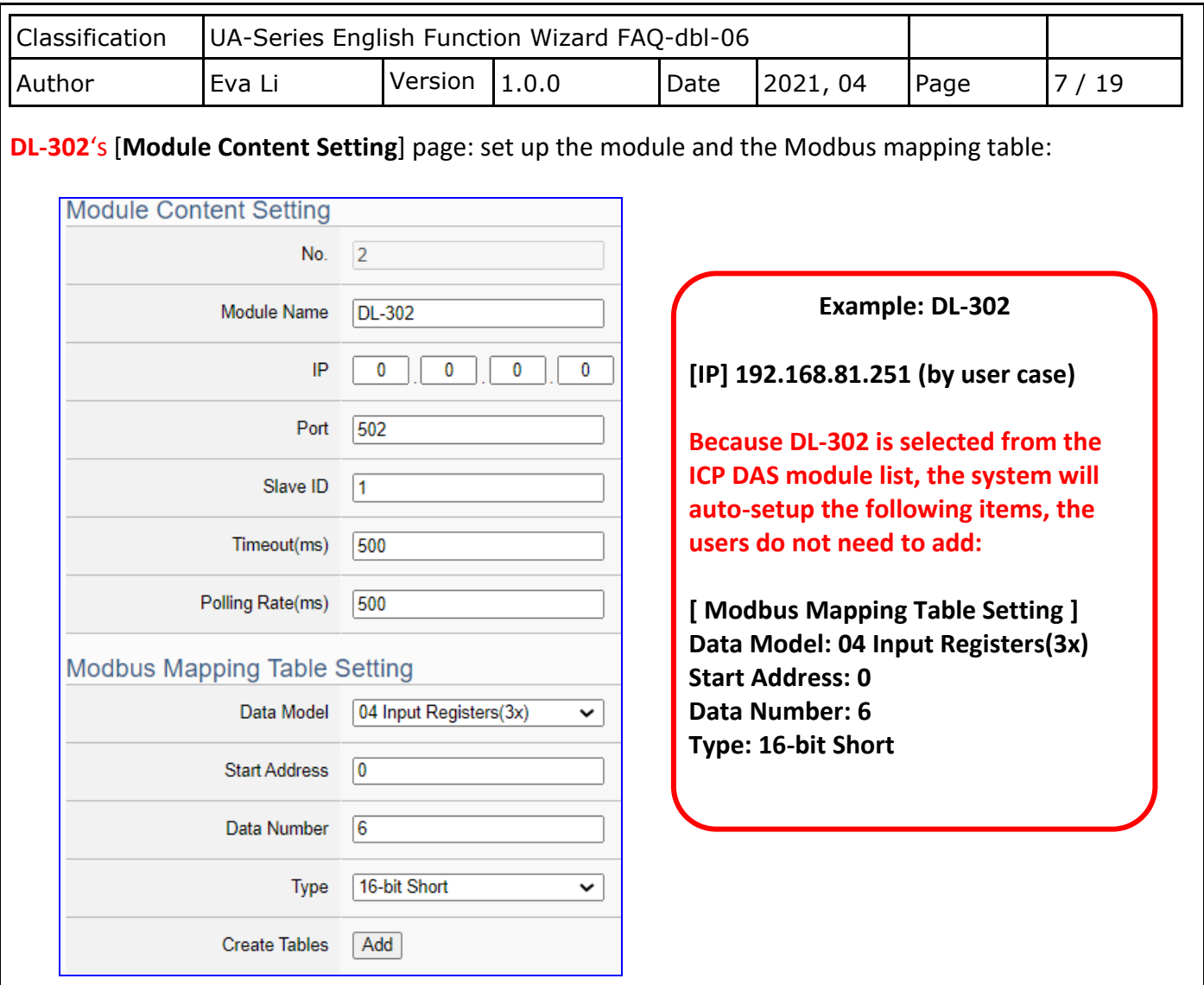

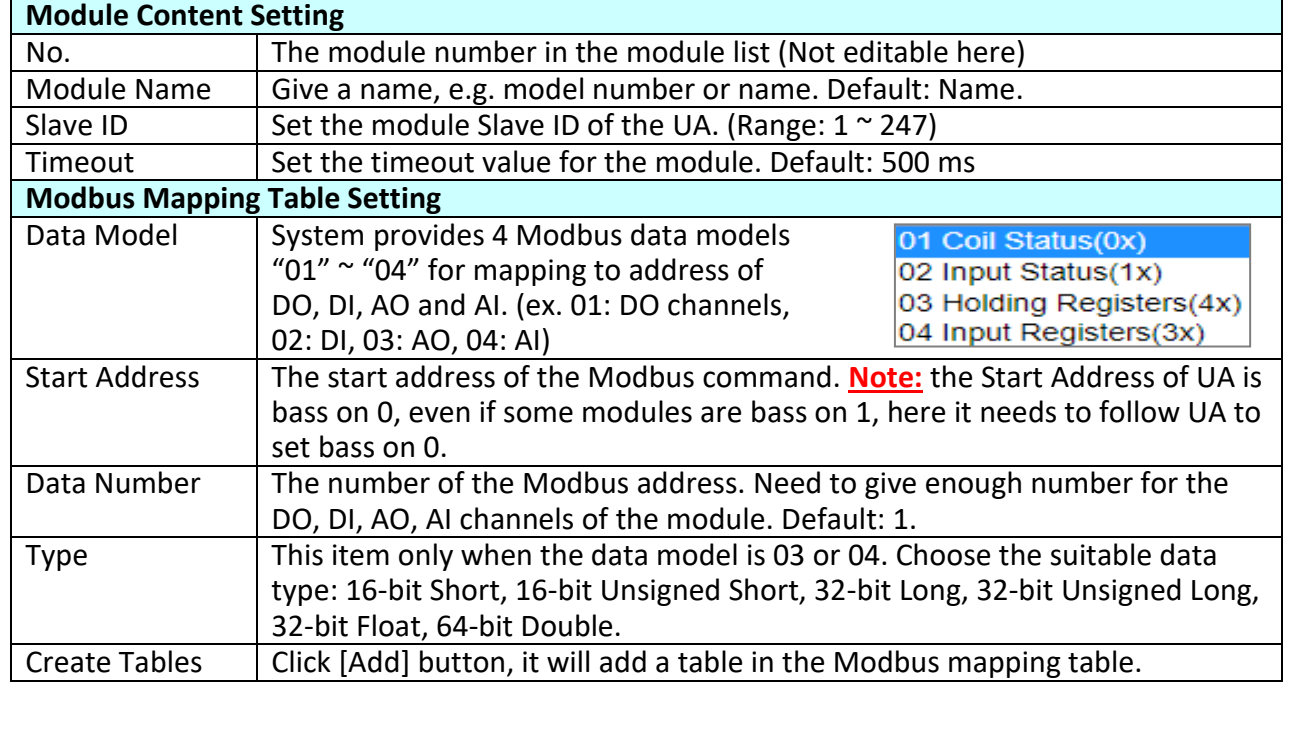

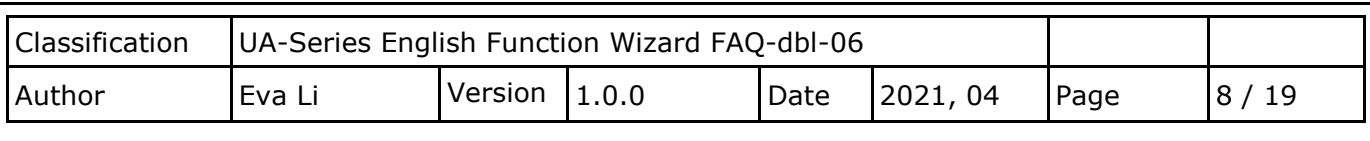

The finished Modbus Mapping Table as below is in order of mapping DO, DI, AO & AI.

#### **Address:**

Display and edit the Modbus Mapping Table.

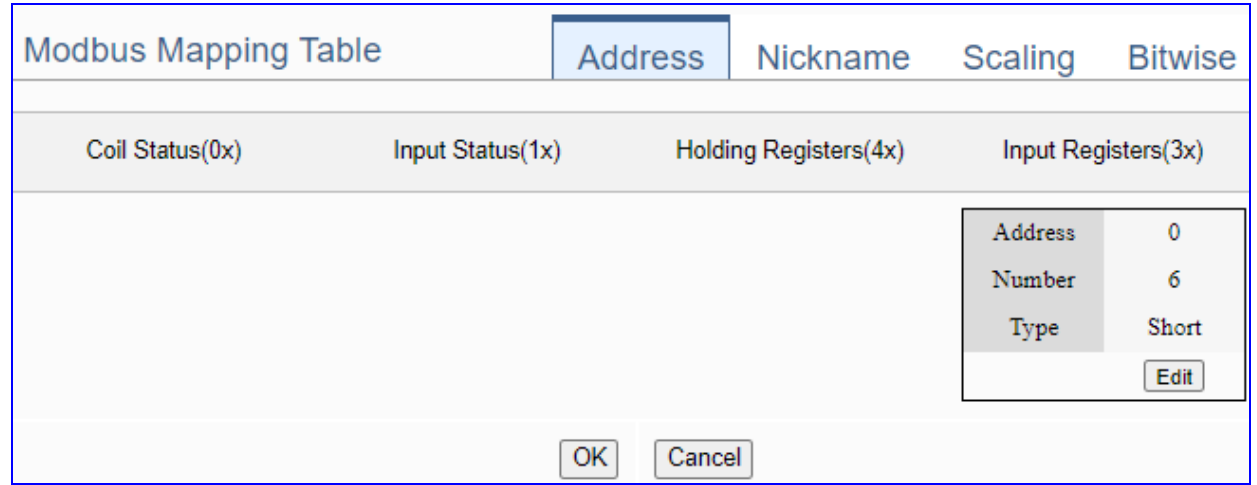

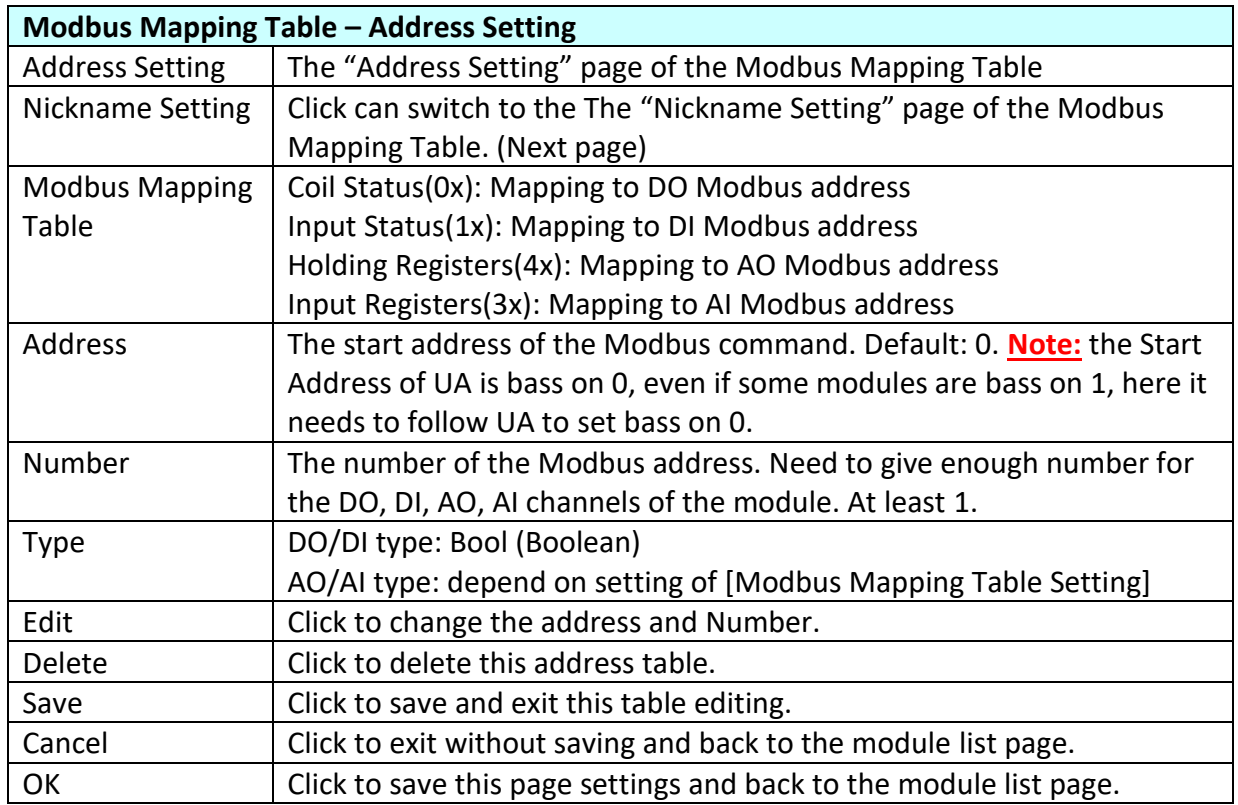

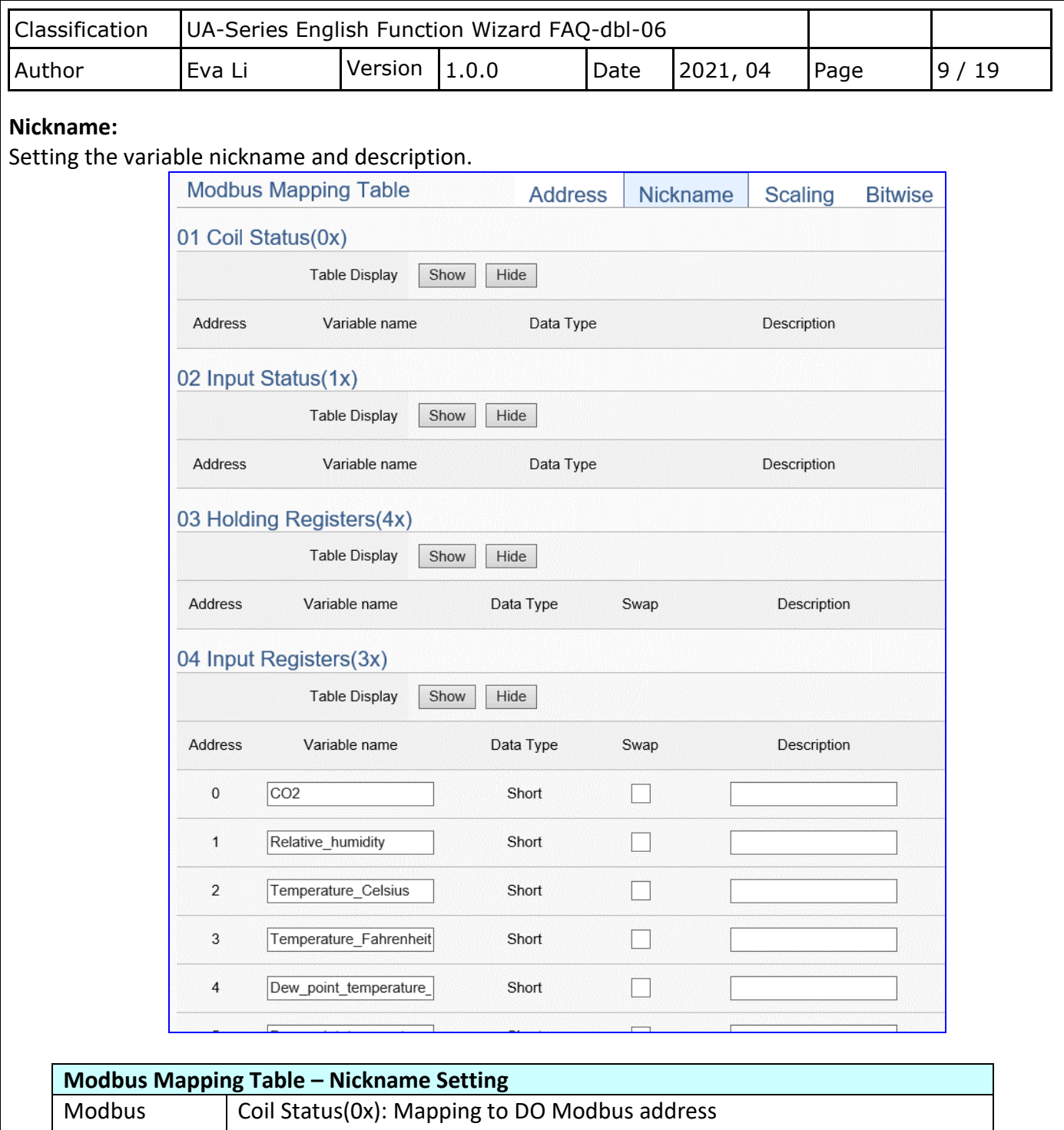

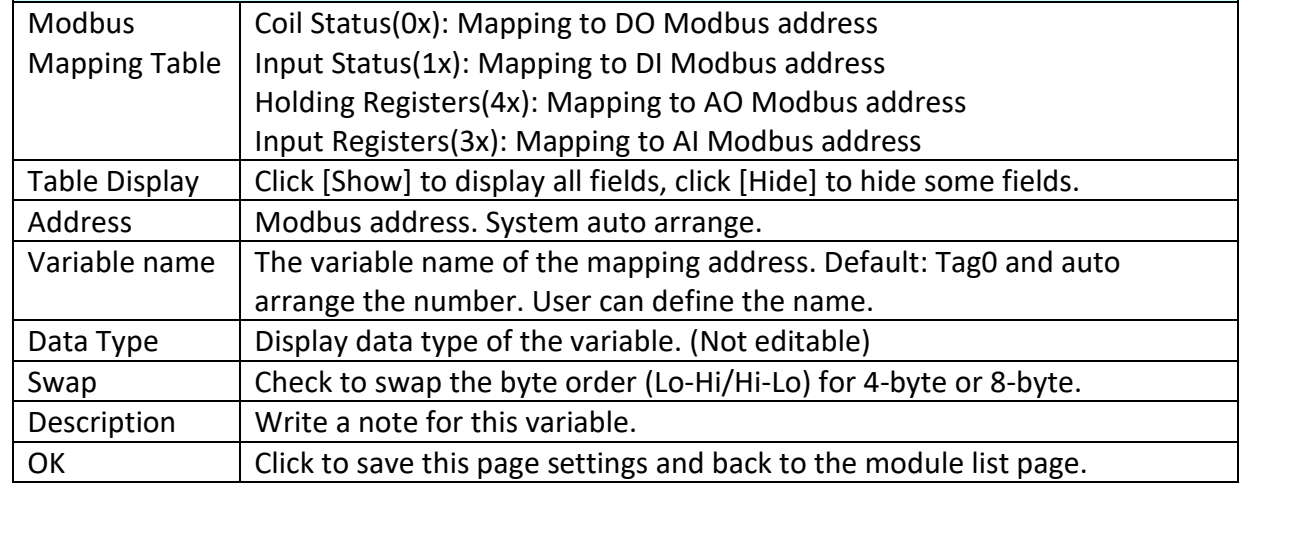

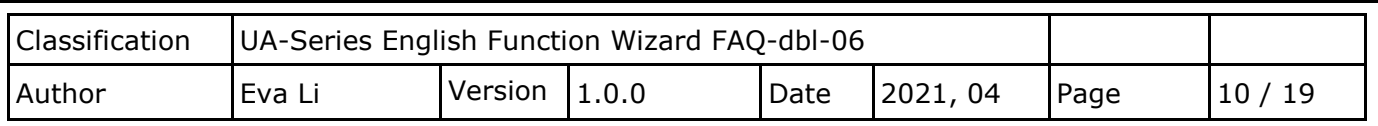

## **Scaling:**

**Scaling is only available in the AI/AO settings of Modbus RTU/TCP.** When the variable value needs to be scaled or converted before output, click the "**Advanced Setting**" button of the variable on the **Scaling** page, input the **Min**./**Max**./**Offset** of the Reference/Output items, add a description, and check "**Enable**" box, The Scaling conversion function will be activated.

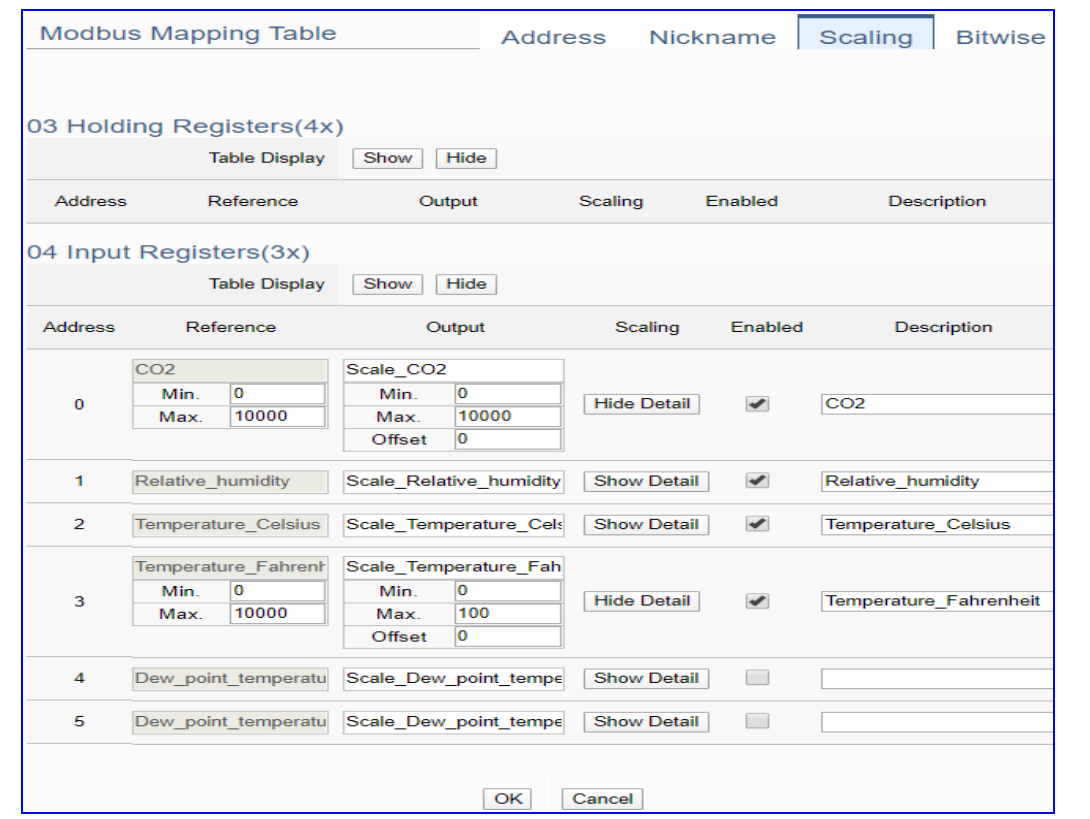

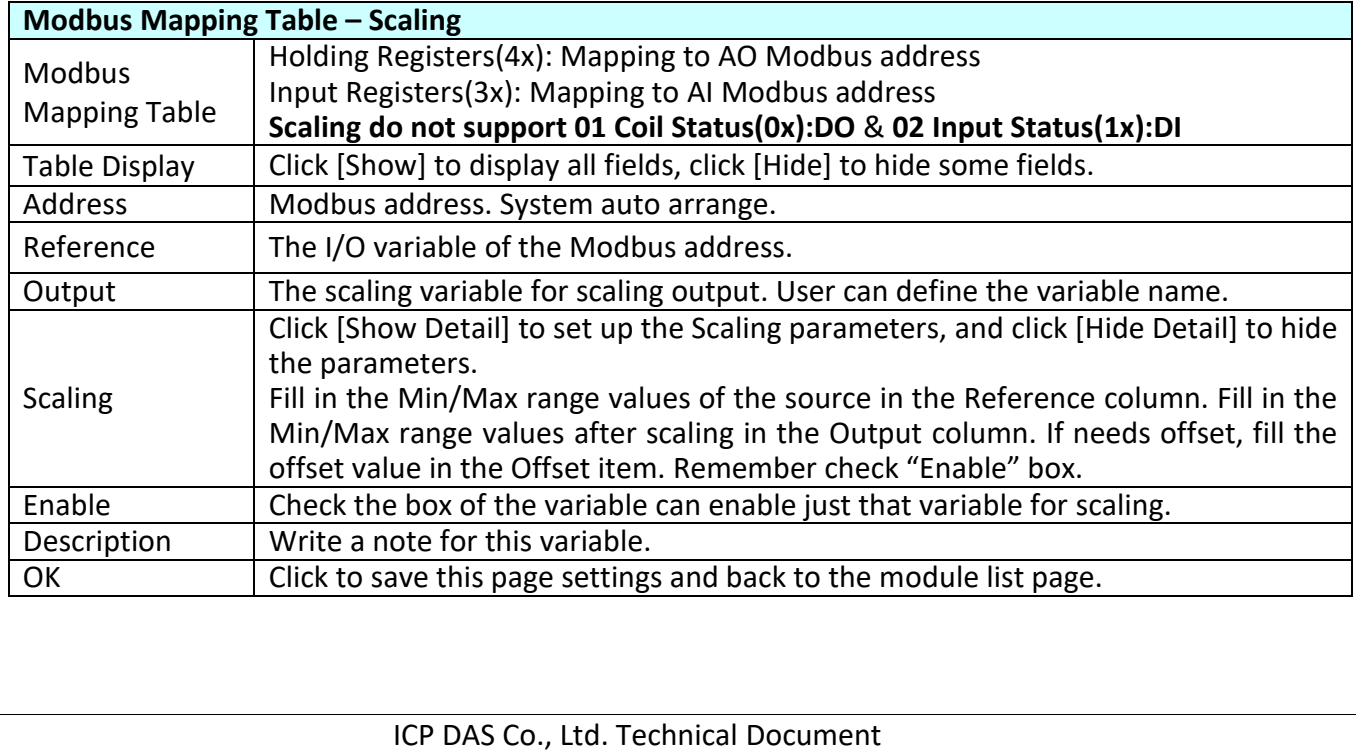

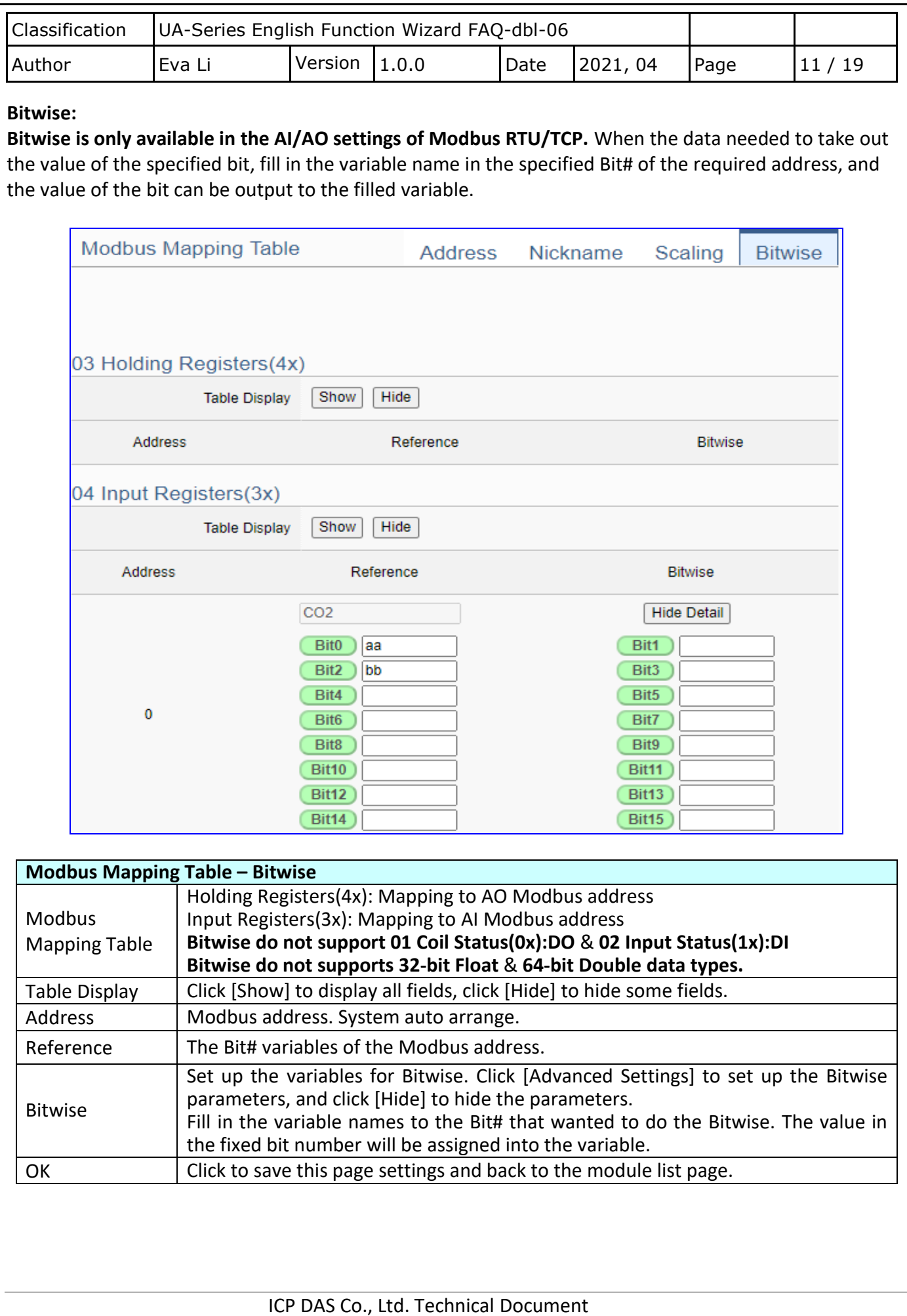

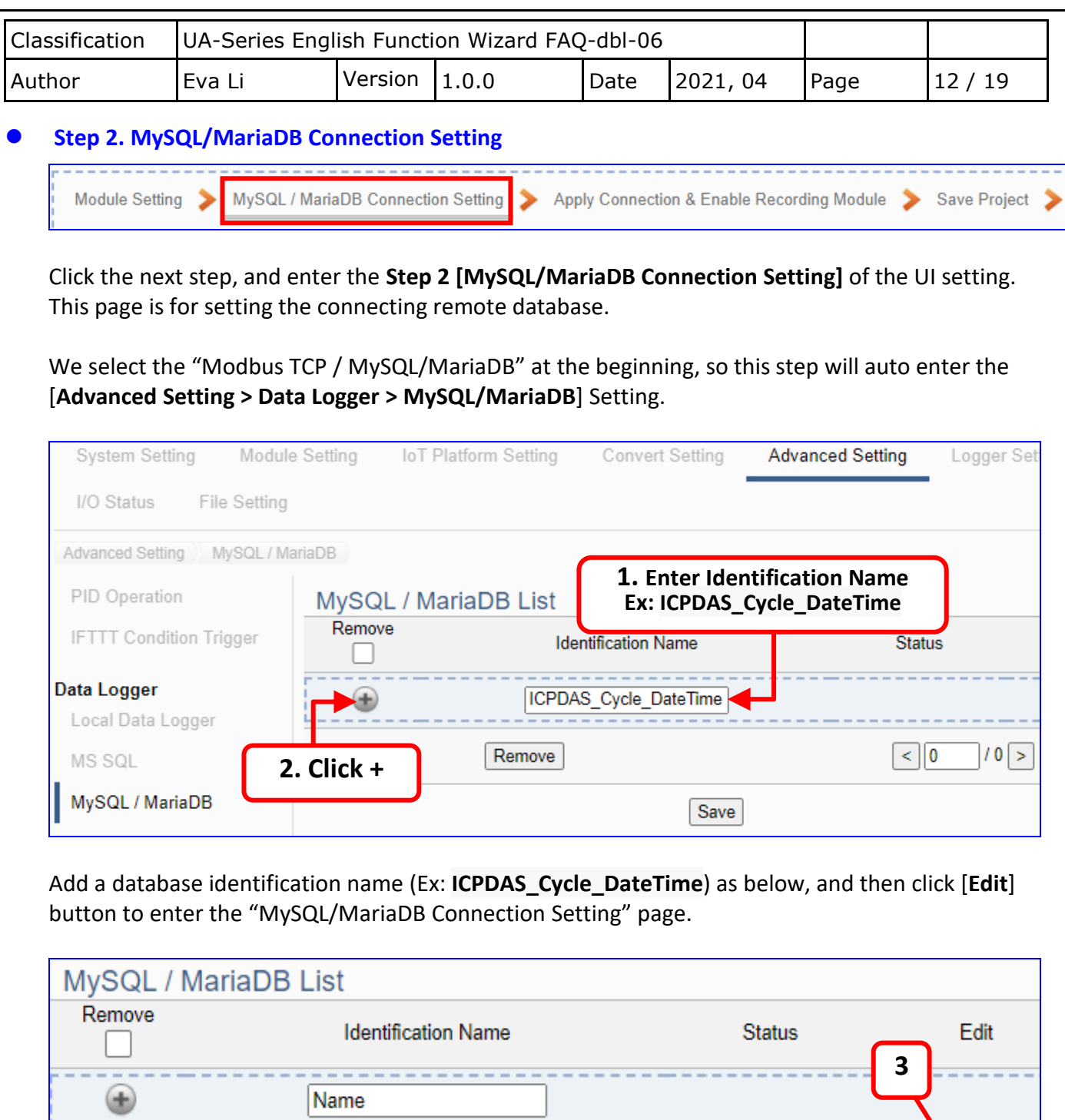

If set up a wrong module, user can click the box in the left side of the module number and click the [Remove] button to delete the module.

Edit

Enable

ICPDAS\_Cycle\_DateTime

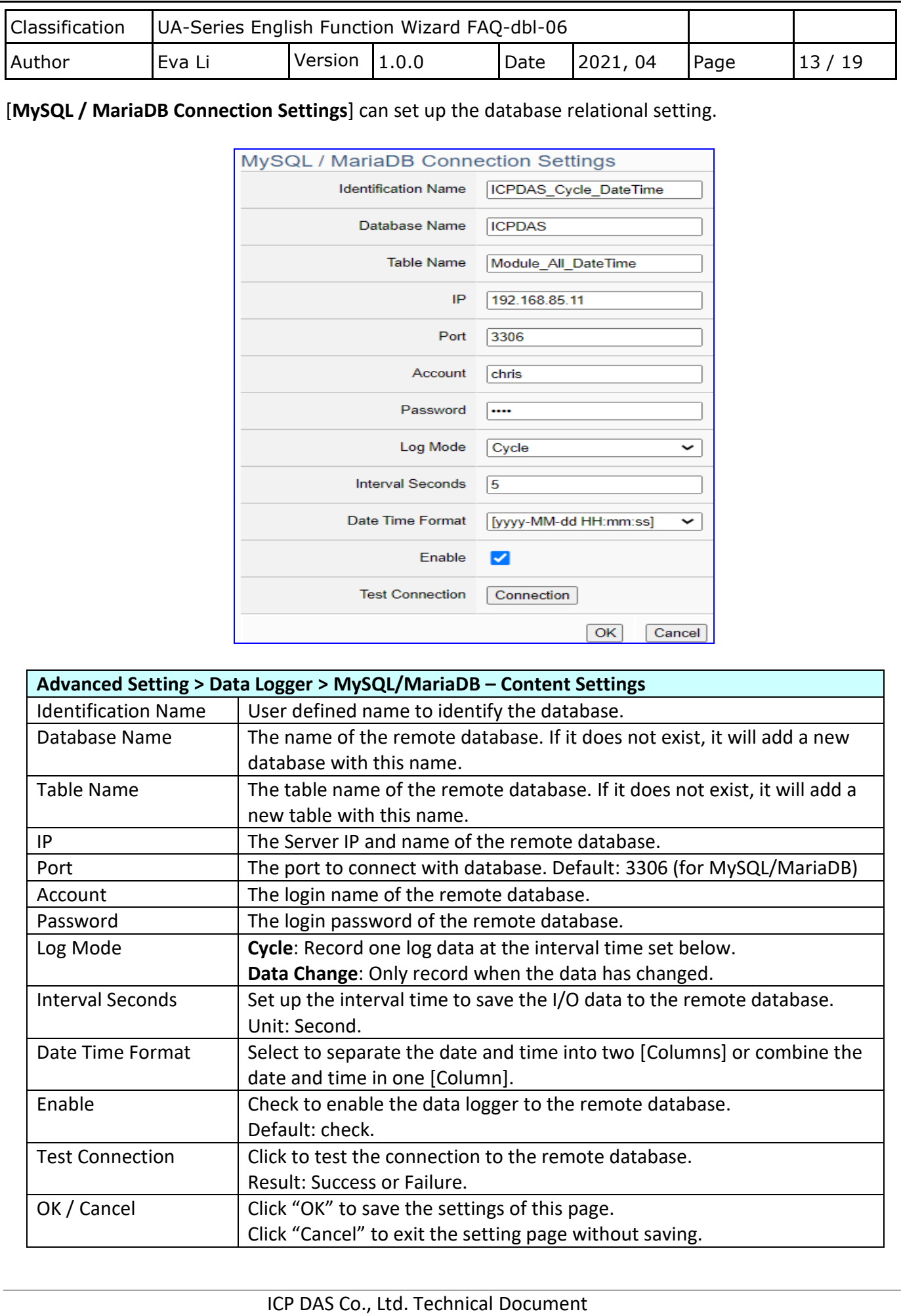

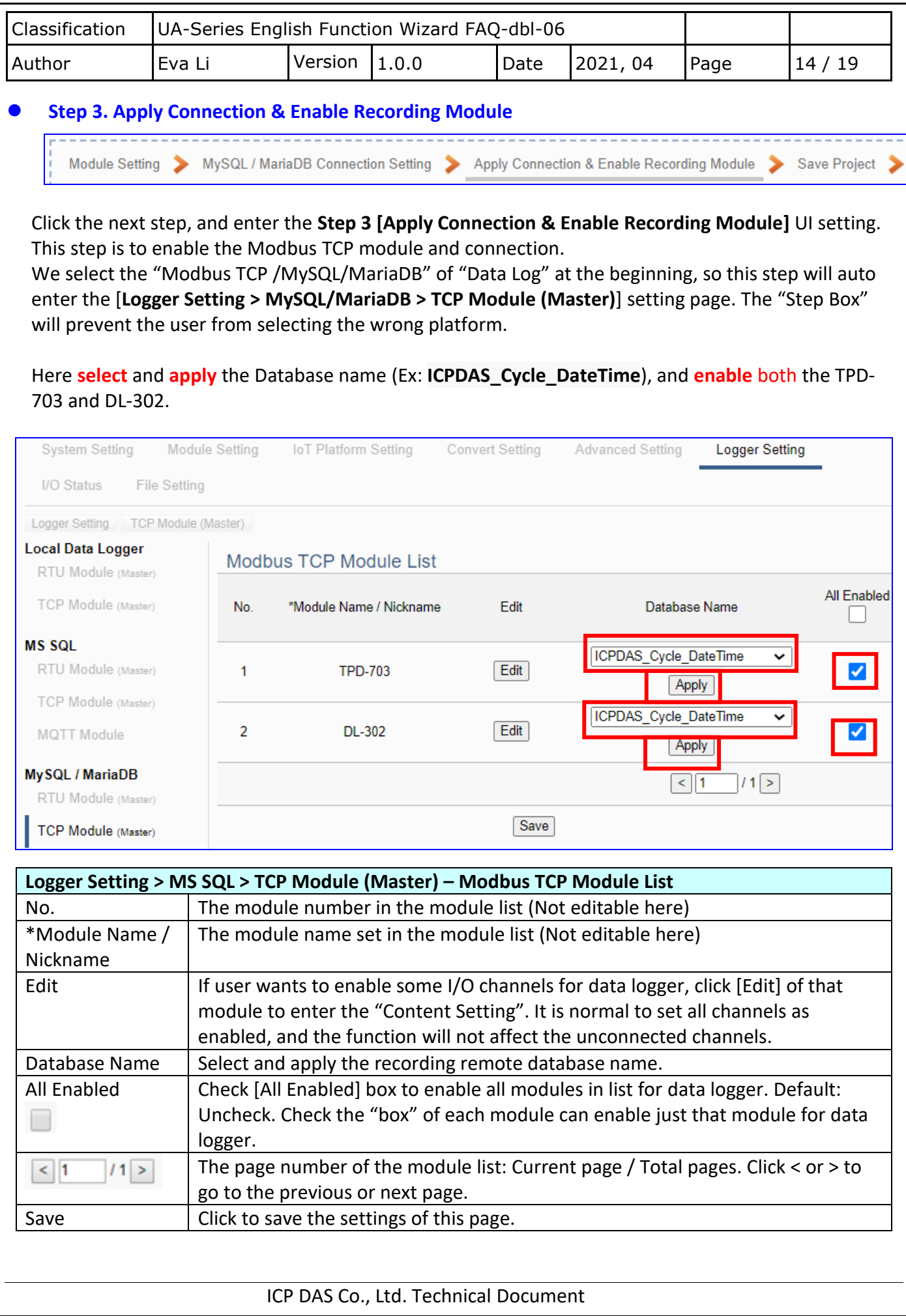

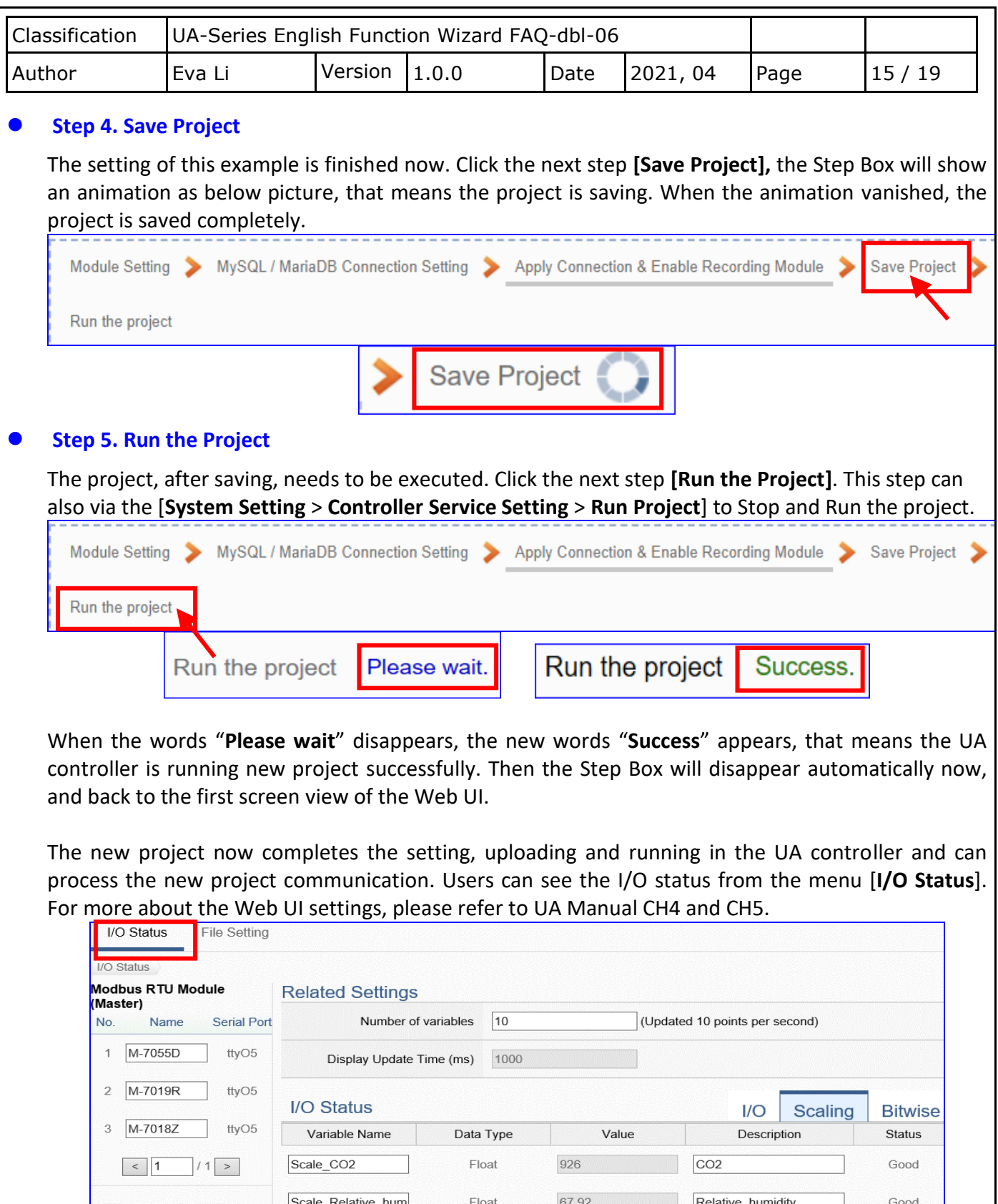

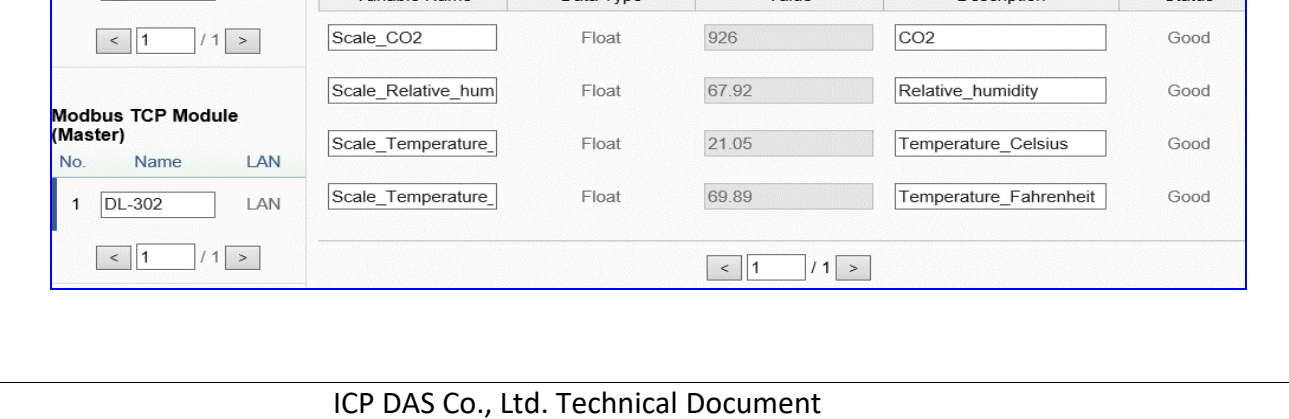

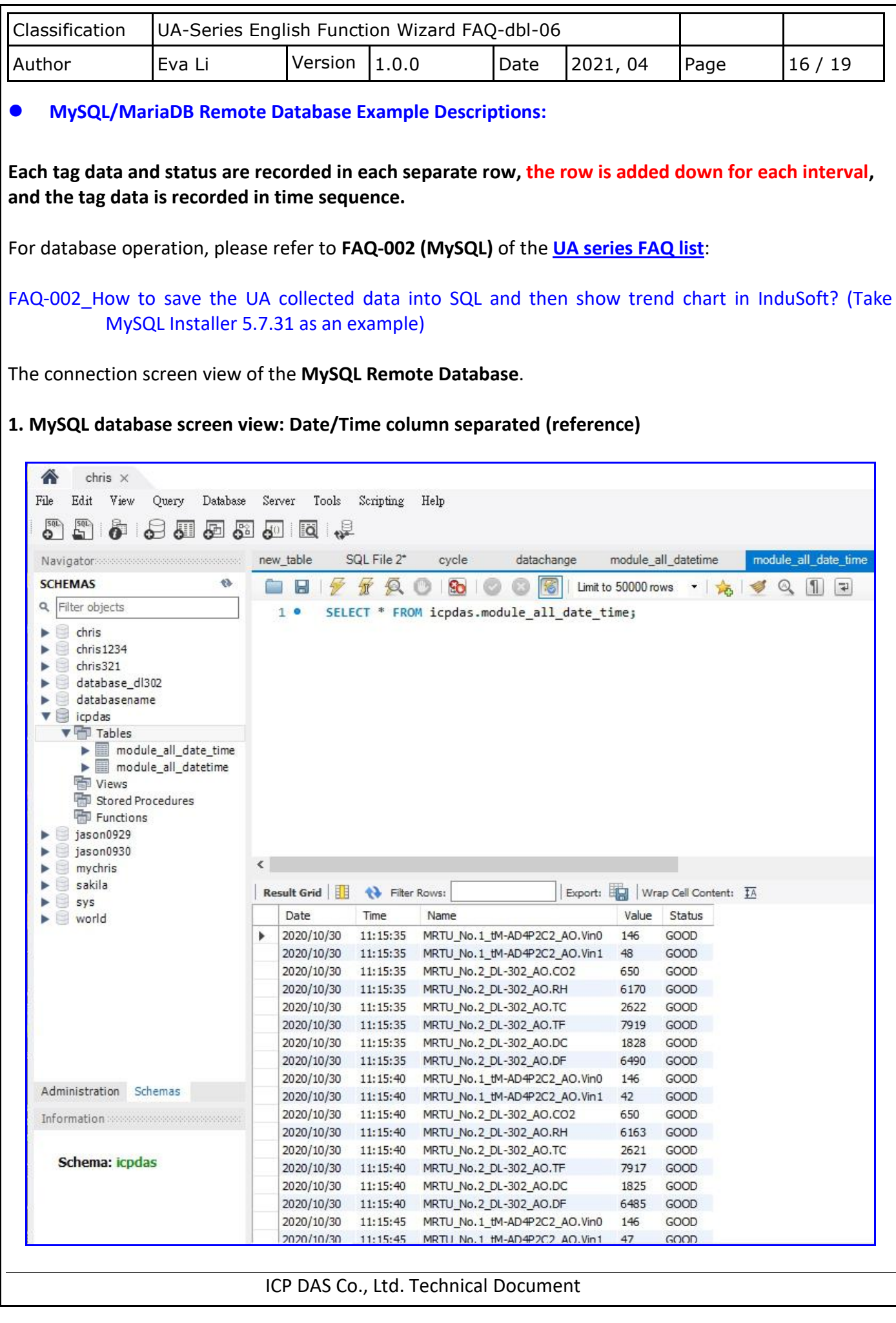

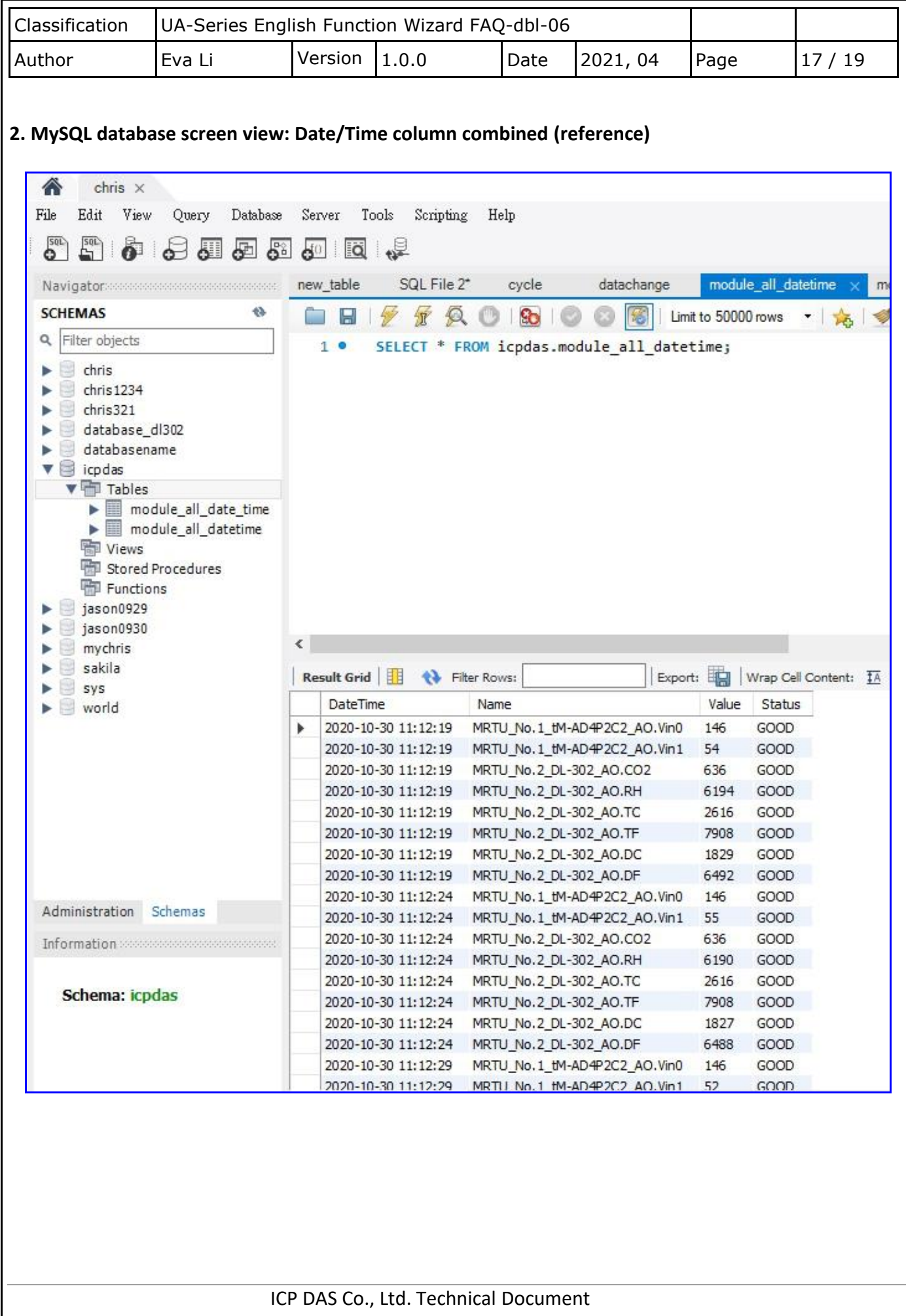

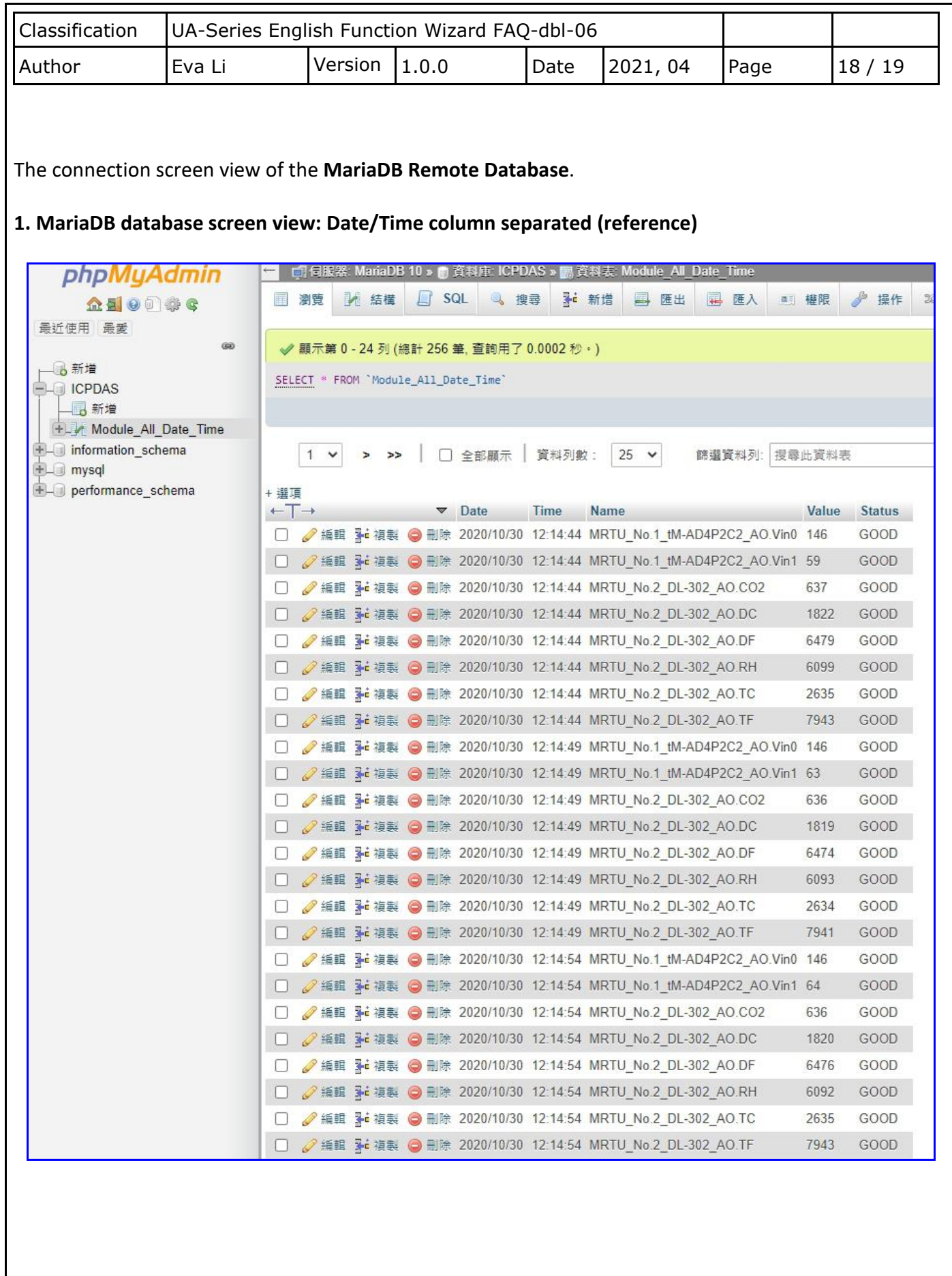

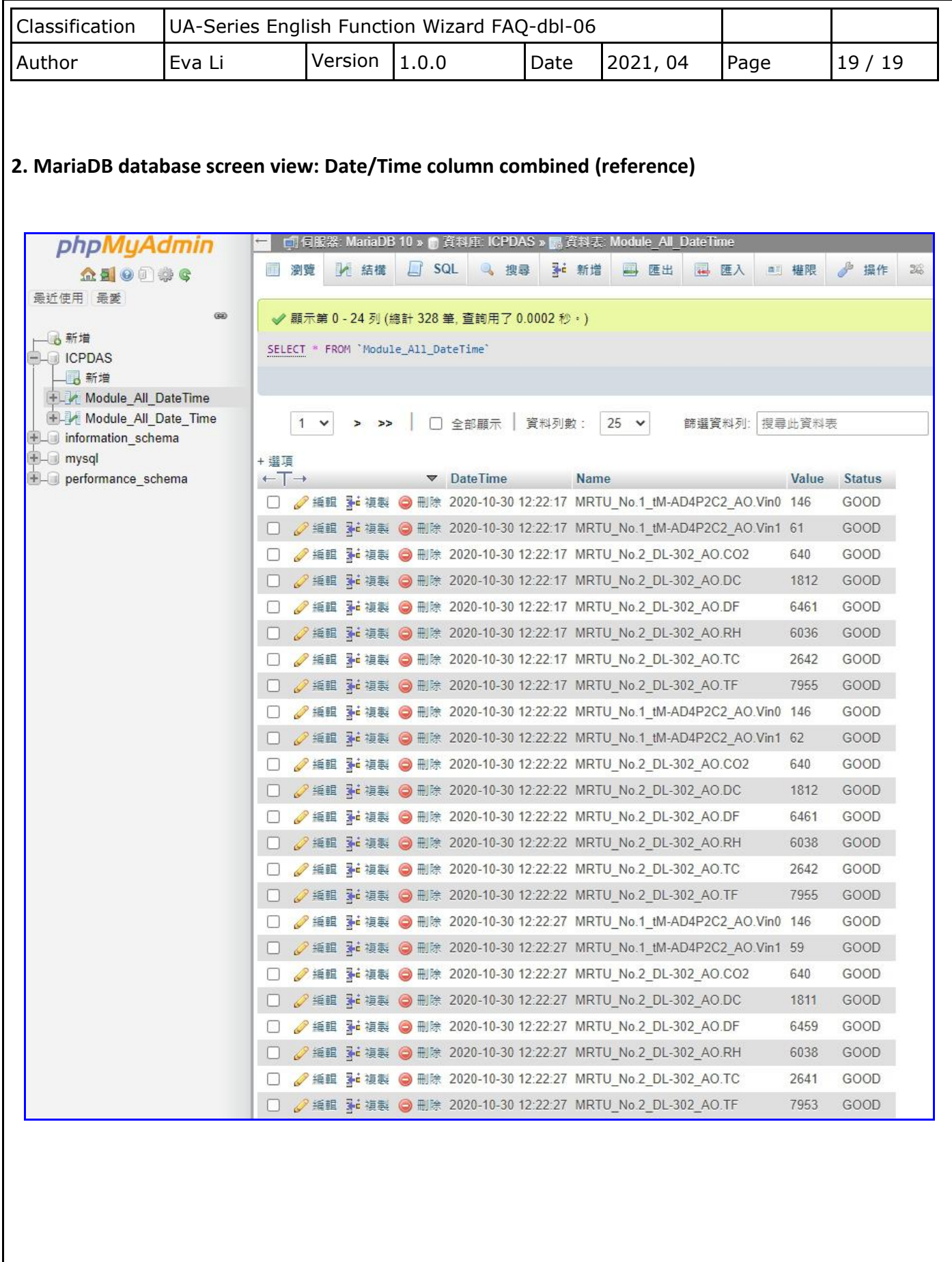